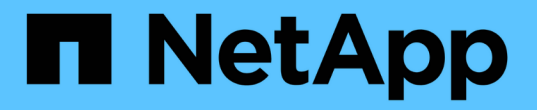

# **SnapVault**를 사용한 볼륨 백업

System Manager Classic

NetApp June 22, 2024

This PDF was generated from https://docs.netapp.com/ko-kr/ontap-system-manager-classic/volumebackup-snapvault/index.html on June 22, 2024. Always check docs.netapp.com for the latest.

# 목차

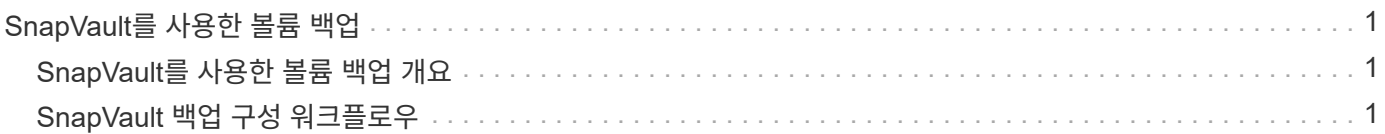

# <span id="page-2-0"></span>**SnapVault**를 사용한 볼륨 백업

## <span id="page-2-1"></span>**SnapVault**를 사용한 볼륨 백업 개요

서로 다른 클러스터에 있는 볼륨 간에 SnapVault 백업 관계를 빠르게 구성할 수 있습니다. SnapVault 백업에는 데이터가 손상되거나 손실될 때 데이터를 복구하는 데 사용할 수 있는 대상 볼륨에 있는 읽기 전용 백업 복사본 세트가 포함되어 있습니다.

다음과 같은 방법으로 볼륨에 대한 SnapVault 백업 관계를 생성하려는 경우 이 절차를 사용합니다.

- ONTAP 9를 실행하는 클러스터로 작업하고 있습니다.
- 클러스터 관리자입니다.
- 클러스터 피어 관계 및 SVM 피어 관계를 구성했습니다.

["](https://docs.netapp.com/ko-kr/ontap-system-manager-classic/peering/index.html)[클러스터](https://docs.netapp.com/ko-kr/ontap-system-manager-classic/peering/index.html) [및](https://docs.netapp.com/ko-kr/ontap-system-manager-classic/peering/index.html) [SVM](https://docs.netapp.com/ko-kr/ontap-system-manager-classic/peering/index.html) [피어링](https://docs.netapp.com/ko-kr/ontap-system-manager-classic/peering/index.html) [구성](https://docs.netapp.com/ko-kr/ontap-system-manager-classic/peering/index.html)["](https://docs.netapp.com/ko-kr/ontap-system-manager-classic/peering/index.html)

- 클러스터의 모든 노드가 동일한 버전의 ONTAP 9로 업그레이드된 후 SnapMirror 또는 SnapVault 라이센스를 활성화해야 합니다.
- 사용자 지정 정책을 생성하지 않고 기본 보호 정책 및 스케줄을 사용하려는 경우
- 단일 파일 또는 LUN 복원을 위한 데이터를 백업하지 않습니다.
- 사용 가능한 모든 옵션을 탐색하는 것이 아니라 모범 사례를 사용하려고 합니다.
- 많은 개념적 배경을 읽고 싶지 않습니다.
- ONTAP 명령줄 인터페이스 또는 자동화된 스크립팅 도구가 아니라 System Manager를 사용하려고 합니다.
- ONTAP 9.7 이상을 위한 ONTAP 시스템 관리자 UI가 아니라 ONTAP 9.7 이전 릴리즈용 System Manager 클래식 인터페이스를 사용하려는 경우

이러한 가정이 현재 상황에 맞지 않거나 보다 개념적인 배경 정보를 원하는 경우 다음 리소스를 참조하십시오.

["NetApp](http://www.netapp.com/us/media/tr-4183.pdf) [기술](http://www.netapp.com/us/media/tr-4183.pdf) [보고서](http://www.netapp.com/us/media/tr-4183.pdf) [4183: SnapVault](http://www.netapp.com/us/media/tr-4183.pdf) [모범](http://www.netapp.com/us/media/tr-4183.pdf) [사례](http://www.netapp.com/us/media/tr-4183.pdf)["](http://www.netapp.com/us/media/tr-4183.pdf)

### **ONTAP**에서 이 작업을 수행하는 다른 방법

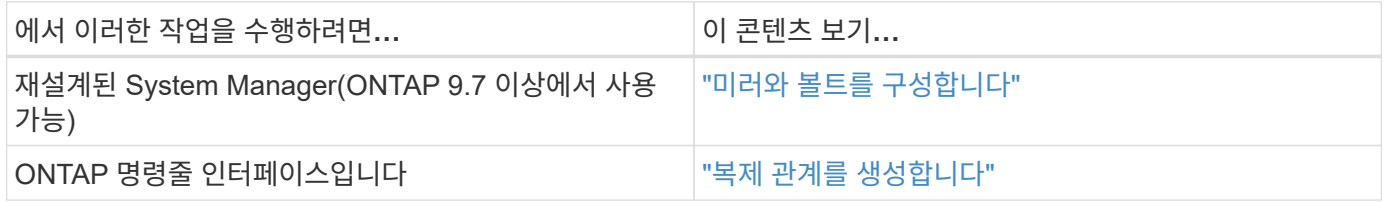

## <span id="page-2-2"></span>**SnapVault** 백업 구성 워크플로우

SnapVault 백업 관계 구성에는 클러스터 피어 관계 확인, 소스 볼륨과 타겟 볼륨 간의 SnapVault 관계 생성, SnapVault 관계 모니터링이 포함됩니다.

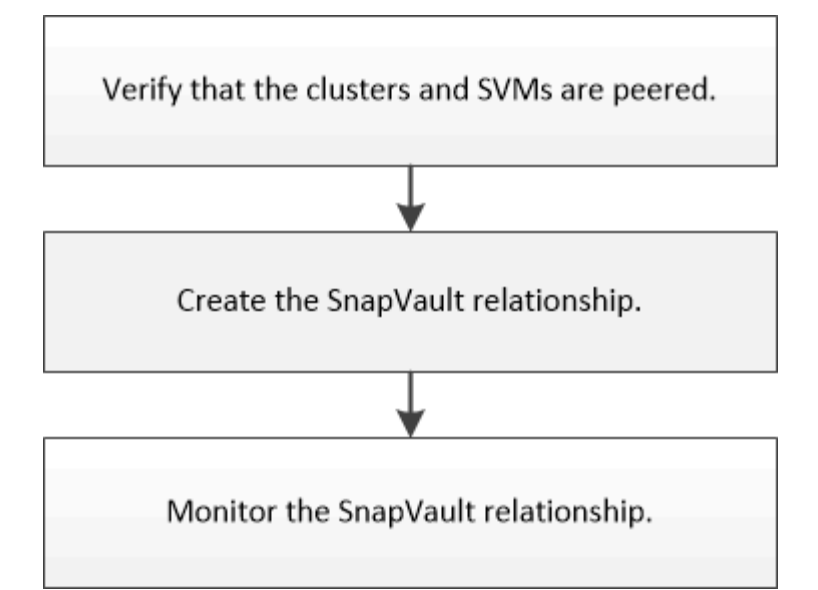

백업 데이터를 테스트하거나 소스 볼륨이 손실된 경우 대상 볼륨에서 데이터를 복원하는 데 도움이 되는 추가 설명서가 제공됩니다.

• [SnapVault](https://docs.netapp.com/ko-kr/ontap-system-manager-classic/volume-restore-snapvault/index.html)[를](https://docs.netapp.com/ko-kr/ontap-system-manager-classic/volume-restore-snapvault/index.html) [사용한](https://docs.netapp.com/ko-kr/ontap-system-manager-classic/volume-restore-snapvault/index.html) [볼륨](https://docs.netapp.com/ko-kr/ontap-system-manager-classic/volume-restore-snapvault/index.html) [복원](https://docs.netapp.com/ko-kr/ontap-system-manager-classic/volume-restore-snapvault/index.html) [관리](https://docs.netapp.com/ko-kr/ontap-system-manager-classic/volume-restore-snapvault/index.html)

ONTAP의 SnapVault 백업에서 볼륨을 빠르게 복원하는 방법에 대해 설명합니다

클러스터 피어 관계 및 **SVM** 피어 관계를 확인합니다

SnapVault 기술을 사용하여 데이터 보호를 위한 볼륨을 설정하기 전에 소스 클러스터와 타겟 클러스터가 피어 관계를 통해 서로 피어링되어 상호 통신하고 있는지 확인해야 합니다. 또한 소스 SVM과 타겟 SVM이 피어링되어 피어 관계를 통해 서로 통신하고 있는지 확인해야 합니다.

이 작업에 대해

소스 \* 클러스터에서 이 작업을 수행해야 합니다.

절차를 참조하십시오

• ONTAP 9.3 이상을 실행 중인 경우 다음 단계를 수행하여 클러스터 피어 관계 및 SVM 피어 관계를 확인하십시오.

a. 구성 \* > \* 클러스터 피어 \* 를 클릭합니다.

b. 피어링된 클러스터가 인증되었으며 사용 가능한지 확인합니다.

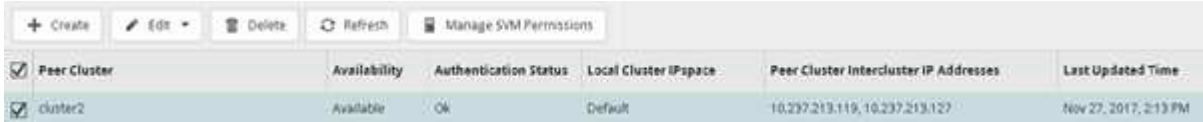

- c. 구성 \* > \* SVM 피어 \* 를 클릭합니다.
- d. 대상 SVM이 소스 SVM으로 피어링되었는지 확인합니다.
- ONTAP 9.2 이하를 실행 중인 경우 다음 단계를 수행하여 클러스터 피어 관계 및 SVM 피어 관계를 확인하십시오.

a. 구성 \* 탭을 클릭합니다.

- b. 클러스터 세부 정보 \* 창에서 \* 클러스터 피어 \* 를 클릭합니다.
- c. 피어링된 클러스터가 인증되고 사용 가능한지 확인합니다.

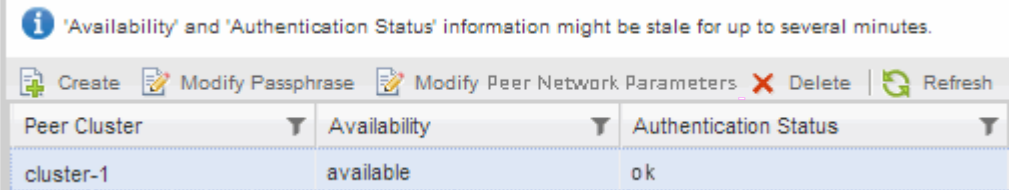

d. SVM \* 탭을 클릭하고 소스 SVM을 선택합니다.

e. 피어 스토리지 가상 시스템 \* 영역에서 대상 SVM이 소스 SVM으로 피어링되었는지 확인합니다.

이 영역에서 피어링된 SVM이 없는 경우 SnapVault 관계를 생성할 때 SVM 피어 관계를 생성할 수 있습니다.

[SnapVault](#page-6-0) [관계](#page-6-0) [만들기](#page-6-0)[\(ONTAP 9.2](#page-6-0) [이하](#page-6-0)[\)](#page-6-0)

#### **SnapVault** 관계 생성**(ONTAP 9.3**부터 시작**)**

피어링된 클러스터에서 소스 볼륨과 타겟 볼륨 간에 SnapVault 관계를 생성하여 SnapVault 백업을 생성해야 합니다.

시작하기 전에

- 대상 클러스터에 대한 클러스터 관리자 사용자 이름과 암호가 있어야 합니다.
- 대상 Aggregate에 사용 가능한 공간이 있어야 합니다.

이 작업에 대해

소스 \* 클러스터에서 이 작업을 수행해야 합니다.

#### 단계

- 1. 스토리지 \* > \* 볼륨 \* 을 클릭합니다.
- 2. 백업할 볼륨을 선택한 다음 \* 작업 \* > \* 보호 \* 를 클릭합니다.

여러 소스 볼륨을 선택한 다음 단일 타겟 볼륨으로 SnapVault 관계를 생성할 수도 있습니다.

3. Volumes:Protect Volumes \* 페이지에서 다음 정보를 제공합니다.

- a. 관계 유형 \* 드롭다운 목록에서 \* 볼트 \* 를 선택합니다.
- b. 타겟 클러스터, 타겟 SVM 및 타겟 볼륨의 접미사를 선택합니다.

피어링된 SVM과 허용된 SVM만 타겟 SVM 아래에 나열됩니다.

대상 볼륨이 자동으로 생성됩니다. 대상 볼륨의 이름은 접미사가 추가된 소스 볼륨 이름입니다.

 $a.$  을 클릭합니다  $\equiv$ 

b. 고급 옵션 \* 대화 상자에서 \* 보호 정책 \* 이 로 설정되어 있는지 확인합니다 XDPDefault.

c. 보호 일정 \* 을 선택합니다.

기본적으로 은(는) 입니다 daily 일정이 선택되었습니다.

d. SnapVault 관계를 초기화하기 위해 \* 예 \* 가 선택되어 있는지 확인합니다.

모든 데이터 보호 관계는 기본적으로 초기화됩니다.

e. 변경 사항을 저장하려면 \* 적용 \* 을 클릭합니다.

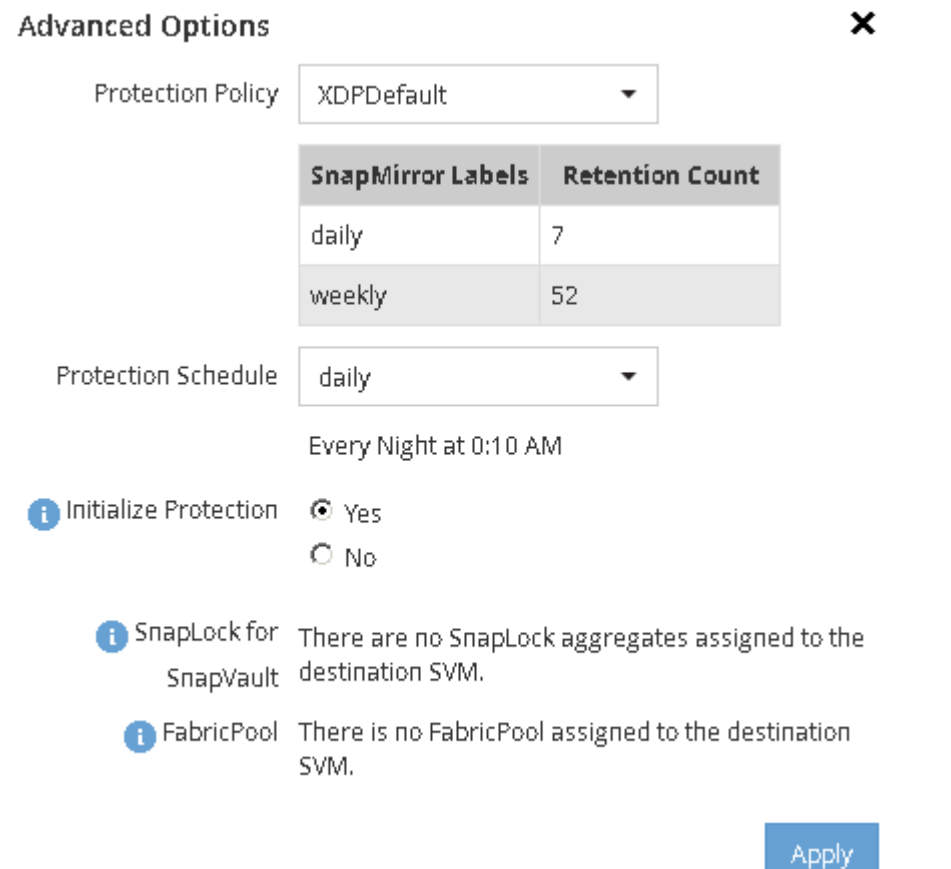

- 4. Volumes:Protect Volumes \* 페이지에서 \* Validate \* 를 클릭하여 볼륨에 일치하는 SnapMirror 레이블이 있는지 확인합니다.
- 5. SnapVault 관계를 만들려면 \* 저장 \* 을 클릭합니다.
- 6. SnapVault 관계 상태가 에서 인지 확인합니다 Snapmirrored 상태.
	- a. Volumes \* 창으로 이동한 다음 백업할 볼륨을 선택합니다.
	- b. 볼륨을 확장하고 \* 보호 \* 를 클릭하여 볼륨의 데이터 보호 상태를 확인합니다.

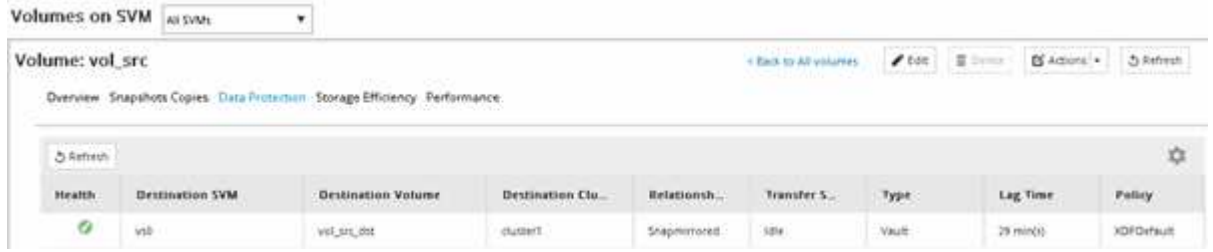

### <span id="page-6-0"></span>**SnapVault** 관계 생성**(ONTAP 9.2** 이하**)**

피어링된 클러스터에서 소스 볼륨과 타겟 볼륨 간에 SnapVault 관계를 생성하여 SnapVault 백업을 생성해야 합니다.

시작하기 전에

• 대상 클러스터에 대한 클러스터 관리자 사용자 이름과 암호가 있어야 합니다.

• 대상 Aggregate에 사용 가능한 공간이 있어야 합니다.

이 작업에 대해

소스 \* 클러스터에서 이 작업을 수행해야 합니다.

#### 단계

- 1. 스토리지 \* > \* SVM \* 을 클릭합니다.
- 2. SVM을 선택한 다음 \* SVM 설정 \* 을 클릭합니다.
- 3. 볼륨 \* 탭을 클릭합니다.
- 4. 백업할 볼륨을 선택한 다음 \* 보호 \* 를 클릭합니다.

5. [보호 관계 작성] \* 대화 상자의 [관계 유형 \*] 드롭다운 목록에서 \* 볼트 \* 를 선택합니다.

- 6. 대상 볼륨 \* 섹션에서 피어링된 클러스터를 선택합니다.
- 7. 타겟 볼륨에 SVM을 지정합니다.

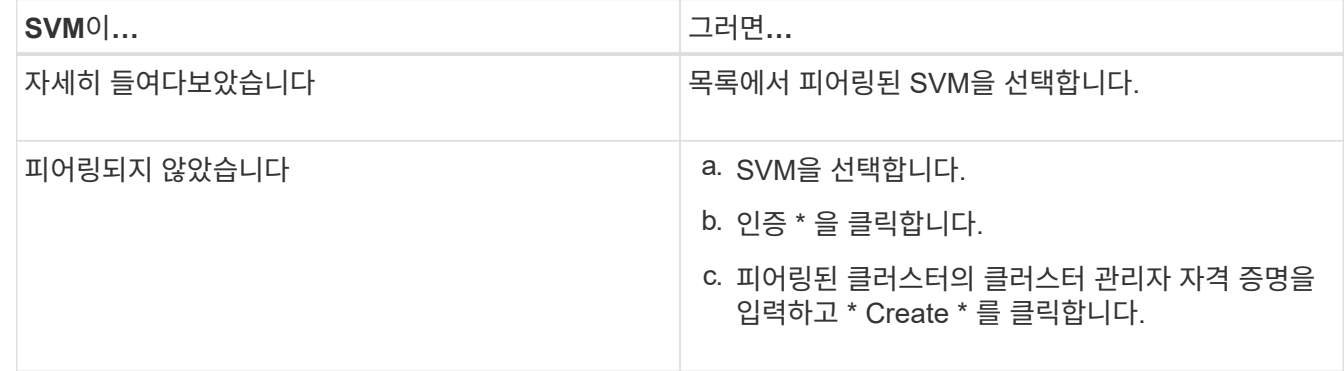

8. 새 대상 볼륨 생성:

a. 새 볼륨 \* 옵션을 선택합니다.

b. 기본 볼륨 이름을 사용하거나 새 볼륨 이름을 입력합니다.

- c. 대상 애그리게이트를 선택합니다.
- d. 중복 제거 사용 \* 확인란이 선택되어 있는지 확인합니다.

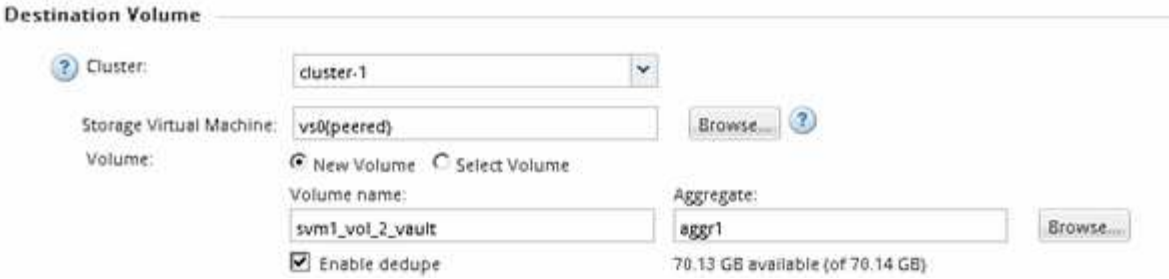

- 9. Configuration Details \* 섹션에서 를 선택합니다 XDPDefault 보호 정책에 따라 설정합니다.
- 10. 스케줄 목록에서 보호 스케줄을 선택합니다.
- 11. 기본 스냅샷 복사본을 전송하려면 \* 관계 초기화 \* 확인란이 선택되어 있는지 확인한 다음 \* 생성 \* 을 클릭합니다

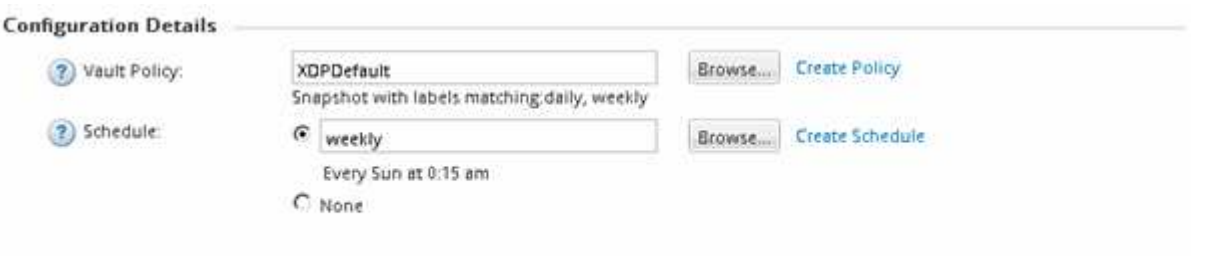

마법사는 지정된 볼트 정책 및 스케줄과 관계를 작성합니다. 소스 볼륨에서 타겟 볼륨으로 데이터의 기본 전송을 시작하여 관계가 초기화됩니다.

상태 섹션에는 각 작업의 상태가 표시됩니다.

 $\nabla$  Initialize Relationship

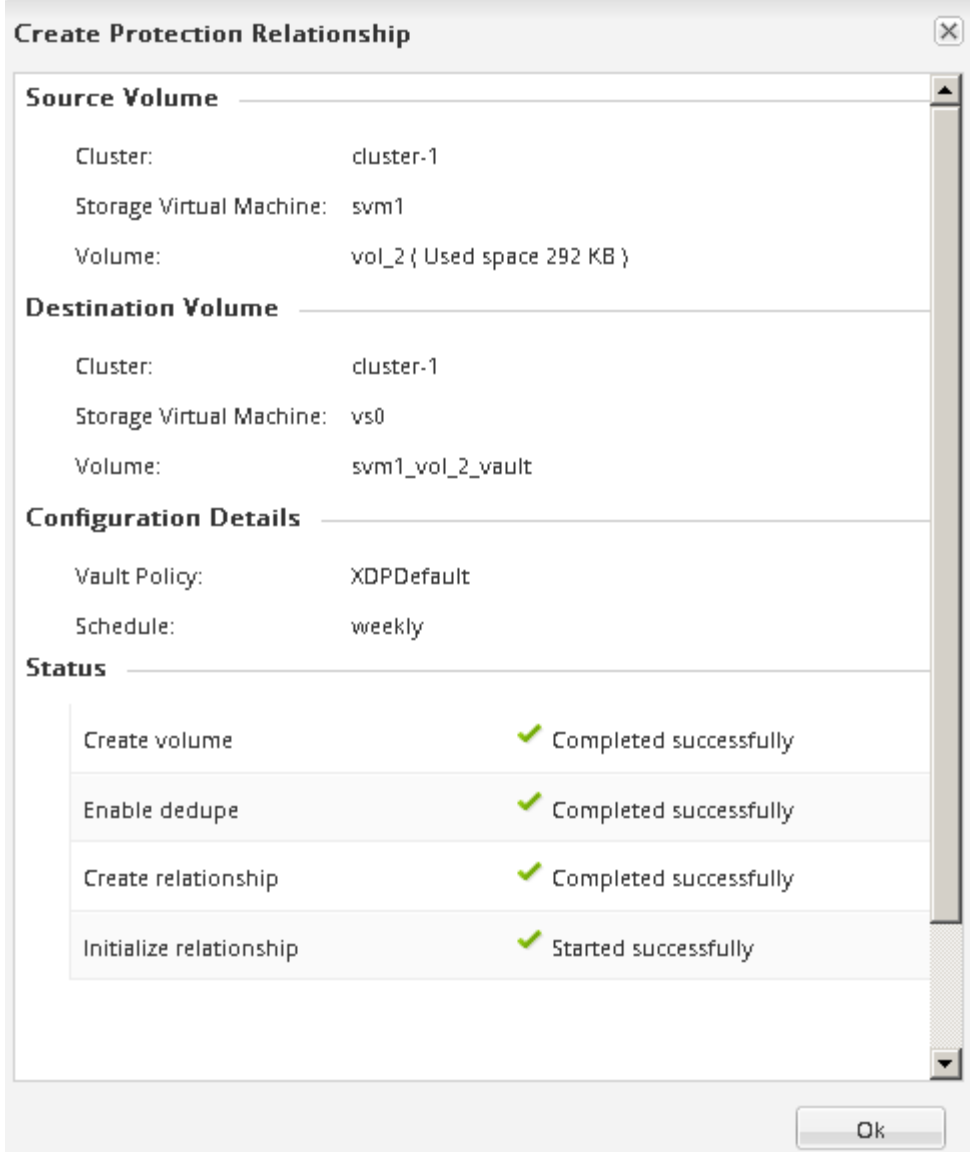

- 12. SnapVault 관계의 관계 상태가 에 있는지 확인합니다 Snapmirrored 상태.
	- a. 볼륨 목록에서 볼륨을 선택한 다음 \* 데이터 보호 \* 를 클릭합니다.
	- b. Data Protection \* 하단 탭에서 생성한 SnapMirror 관계가 나열되고 관계 상태가 인지 확인합니다 Snapmirrored 및 유형은 입니다 Vault.

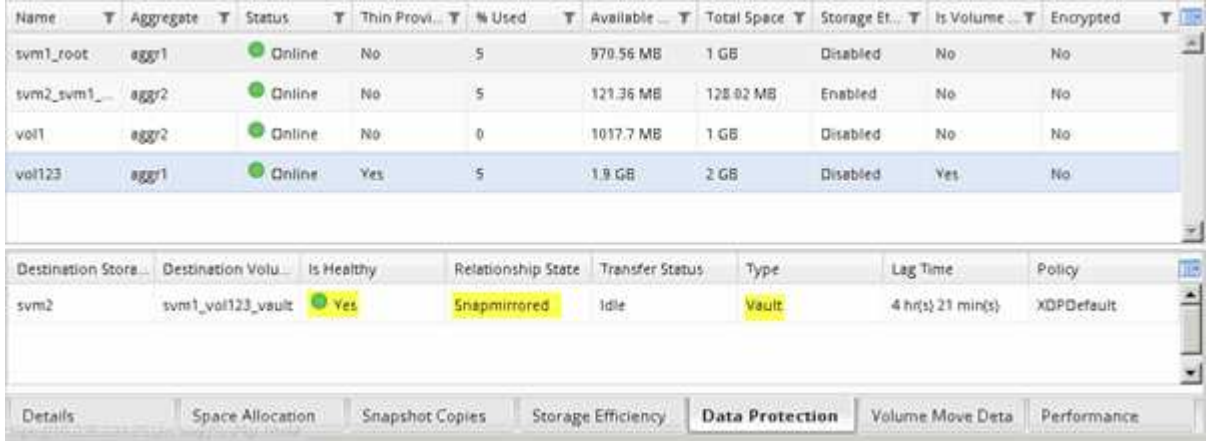

### **SnapVault** 관계를 모니터링합니다

SnapVault 관계의 상태를 주기적으로 모니터링하여 지정된 스케줄에 따라 데이터가 대상 볼륨에 백업되도록 해야 합니다.

이 작업에 대해

대상 \* 클러스터에서 이 작업을 수행해야 합니다.

단계

- 1. 실행 중인 System Manager 버전에 따라 다음 단계 중 하나를 수행하십시오.
	- ONTAP 9.4 이하: \* 보호 \* > \* 관계 \* 를 클릭합니다.
	- ONTAP 9.5부터 \* 보호 \* > \* 볼륨 관계 \* 를 클릭합니다.
- 2. 소스와 대상 볼륨 간의 SnapVault 관계를 선택한 다음 \* Details \* Bottom 탭에서 상태를 확인합니다.

SnapVault 관계 상태, 전송 오류 및 지연 시간이 표시됩니다.

◦ IS health(정상 상태) 필드가 표시되어야 합니다 Yes.

대부분의 데이터 전송 실패의 경우 필드가 표시됩니다 No. 그러나 오류가 발생할 경우 필드가 계속 표시됩니다 Yes. 데이터 전송 오류가 발생하지 않았는지 확인하려면 세부 정보 섹션에서 전송 오류를 확인해야 합니다.

- 관계 상태 필드가 표시되어야 합니다 Snapmirrored.
- 지연 시간은 전송 일정 간격보다 클 수 없습니다.

예를 들어, 전송 스케줄이 매일 인 경우 지연 시간은 1일을 초과할 수 없습니다.

SnapVault 관계의 모든 문제를 해결해야 합니다. SnapMirror 관계에 대한 문제 해결 절차도 SnapVault 관계에 적용됩니다.

["NetApp](http://www.netapp.com/us/media/tr-4015.pdf) [기술](http://www.netapp.com/us/media/tr-4015.pdf) [보고서](http://www.netapp.com/us/media/tr-4015.pdf) [4015: ONTAP 9.1, 9.2](http://www.netapp.com/us/media/tr-4015.pdf)[에](http://www.netapp.com/us/media/tr-4015.pdf) [대한](http://www.netapp.com/us/media/tr-4015.pdf) [SnapMirror](http://www.netapp.com/us/media/tr-4015.pdf) [구성](http://www.netapp.com/us/media/tr-4015.pdf) [및](http://www.netapp.com/us/media/tr-4015.pdf) [모범](http://www.netapp.com/us/media/tr-4015.pdf) [사례](http://www.netapp.com/us/media/tr-4015.pdf)["](http://www.netapp.com/us/media/tr-4015.pdf)

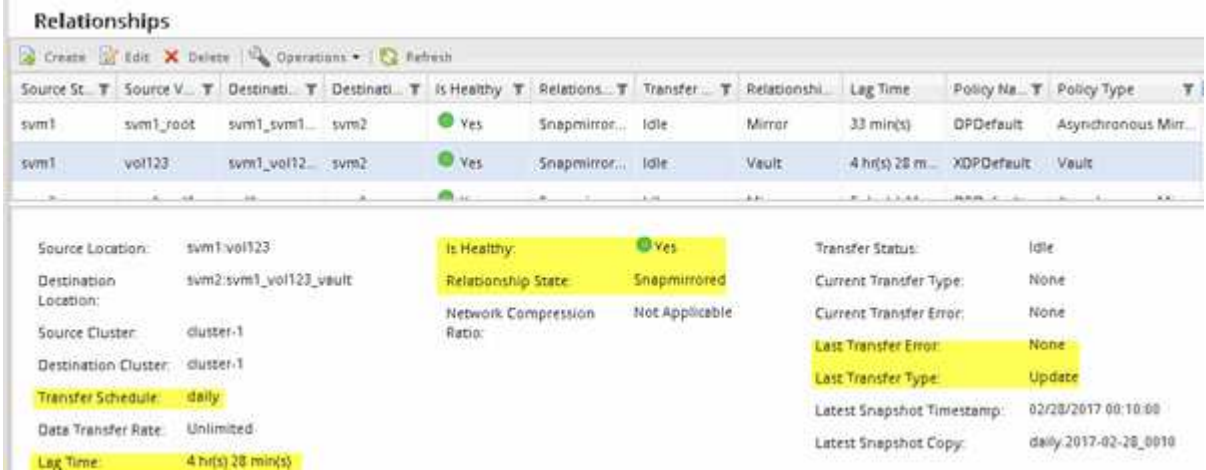

Copyright © 2024 NetApp, Inc. All Rights Reserved. 미국에서 인쇄됨 본 문서의 어떠한 부분도 저작권 소유자의 사전 서면 승인 없이는 어떠한 형식이나 수단(복사, 녹음, 녹화 또는 전자 검색 시스템에 저장하는 것을 비롯한 그래픽, 전자적 또는 기계적 방법)으로도 복제될 수 없습니다.

NetApp이 저작권을 가진 자료에 있는 소프트웨어에는 아래의 라이센스와 고지사항이 적용됩니다.

본 소프트웨어는 NetApp에 의해 '있는 그대로' 제공되며 상품성 및 특정 목적에의 적합성에 대한 명시적 또는 묵시적 보증을 포함하여(이에 제한되지 않음) 어떠한 보증도 하지 않습니다. NetApp은 대체품 또는 대체 서비스의 조달, 사용 불능, 데이터 손실, 이익 손실, 영업 중단을 포함하여(이에 국한되지 않음), 이 소프트웨어의 사용으로 인해 발생하는 모든 직접 및 간접 손해, 우발적 손해, 특별 손해, 징벌적 손해, 결과적 손해의 발생에 대하여 그 발생 이유, 책임론, 계약 여부, 엄격한 책임, 불법 행위(과실 또는 그렇지 않은 경우)와 관계없이 어떠한 책임도 지지 않으며, 이와 같은 손실의 발생 가능성이 통지되었다 하더라도 마찬가지입니다.

NetApp은 본 문서에 설명된 제품을 언제든지 예고 없이 변경할 권리를 보유합니다. NetApp은 NetApp의 명시적인 서면 동의를 받은 경우를 제외하고 본 문서에 설명된 제품을 사용하여 발생하는 어떠한 문제에도 책임을 지지 않습니다. 본 제품의 사용 또는 구매의 경우 NetApp에서는 어떠한 특허권, 상표권 또는 기타 지적 재산권이 적용되는 라이센스도 제공하지 않습니다.

본 설명서에 설명된 제품은 하나 이상의 미국 특허, 해외 특허 또는 출원 중인 특허로 보호됩니다.

제한적 권리 표시: 정부에 의한 사용, 복제 또는 공개에는 DFARS 252.227-7013(2014년 2월) 및 FAR 52.227- 19(2007년 12월)의 기술 데이터-비상업적 품목에 대한 권리(Rights in Technical Data -Noncommercial Items) 조항의 하위 조항 (b)(3)에 설명된 제한사항이 적용됩니다.

여기에 포함된 데이터는 상업용 제품 및/또는 상업용 서비스(FAR 2.101에 정의)에 해당하며 NetApp, Inc.의 독점 자산입니다. 본 계약에 따라 제공되는 모든 NetApp 기술 데이터 및 컴퓨터 소프트웨어는 본질적으로 상업용이며 개인 비용만으로 개발되었습니다. 미국 정부는 데이터가 제공된 미국 계약과 관련하여 해당 계약을 지원하는 데에만 데이터에 대한 전 세계적으로 비독점적이고 양도할 수 없으며 재사용이 불가능하며 취소 불가능한 라이센스를 제한적으로 가집니다. 여기에 제공된 경우를 제외하고 NetApp, Inc.의 사전 서면 승인 없이는 이 데이터를 사용, 공개, 재생산, 수정, 수행 또는 표시할 수 없습니다. 미국 국방부에 대한 정부 라이센스는 DFARS 조항 252.227-7015(b)(2014년 2월)에 명시된 권한으로 제한됩니다.

#### 상표 정보

NETAPP, NETAPP 로고 및 <http://www.netapp.com/TM>에 나열된 마크는 NetApp, Inc.의 상표입니다. 기타 회사 및 제품 이름은 해당 소유자의 상표일 수 있습니다.